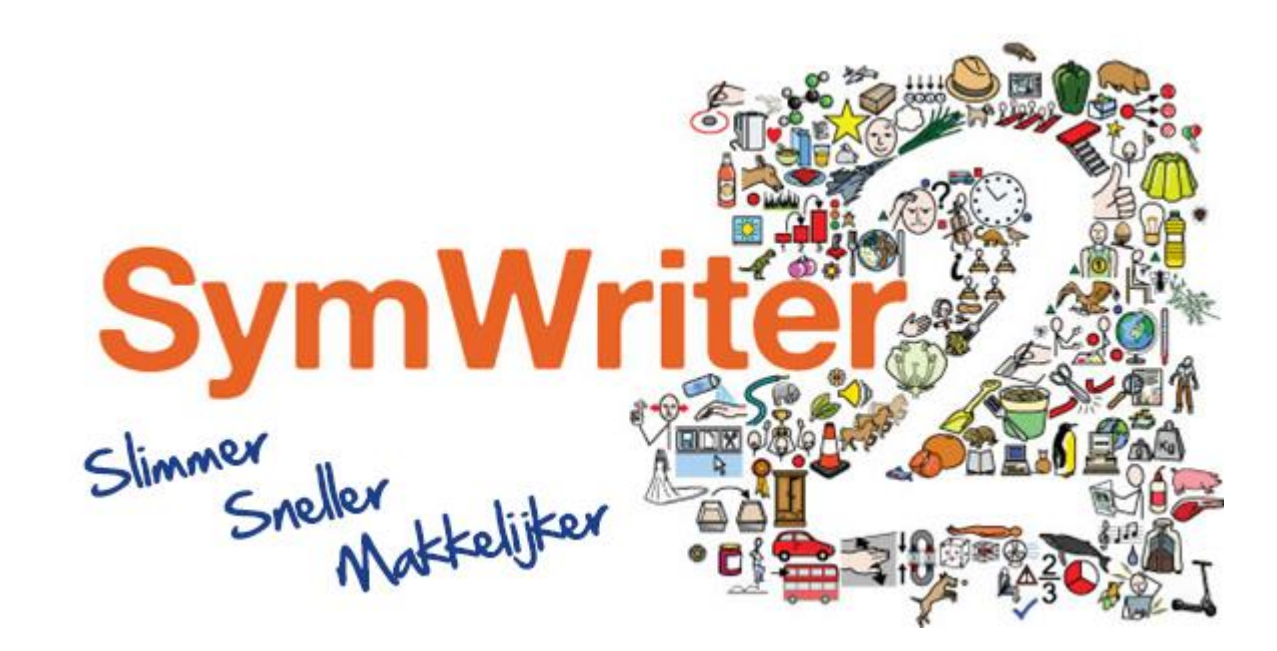

# Activeringshandleiding

Activeren met serienummer

Activeren via internet Handmalig<br>activeren

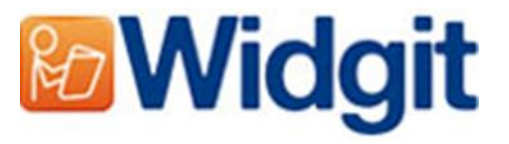

# Widgit producten activeringswizard

Met de Widgit producten activeringswizard kunt u de licenties van de Widgit producten activeren en beheren. Hieronder vindt u de producten die u kunt activeren (mogelijk heeft u geen licenties om deze allemaal te installeren):

- Communicate: SymWriter 2 of later
- First Keys 3.3.18 of later
- Woordenlijstmanager
- Additionele Taalpakketten

U kunt de Widgit producten activeringswizard openen via het start menu of via onderstaande locatie:

C:\Program Files\Widgit\Common Files\Activator

## Voor de activering

#### Zorg dat u een administrator bent van de computer

U heeft administratieve rechten nodig om de nieuwe software te kunnen installeren. Bijna alle thuisgebruikers zijn standaard administrators van hun computers, maar in een schoolnetwerk kan het zijn dat u bij de systeembeheerder moet zijn om de software te kunnen installeren.

# Mogelijkheden om te activeren

#### 1. Activering via internet

De snelste en makkelijkste manier is activeren via internet. Hiervoor heeft uw computer verbinding met het internet nodig.

Wanneer u de software probeert te activeren op een school of in een netwerk kan het zijn dat u de proxy server gegevens moet instellen om de activatie succesvol te laten slagen. U kunt dit aangeven in de activeringswizard.

#### 2. Handmatig activeren

Als uw computer geen internetverbinding heeft kunt u de Widgit producten handmatig activeren op de volgende manieren:

- **Via een andere computer** Gebruik een andere computer met internetverbinding en ga naar: [http://activation.widgit.com](http://activation.widgit.com/) en klik op 'Activeer uw installatie'.
- **Via telefoon** Leerhulpmiddelen helpt u graag bij het handmatig activeren van de Widgit producten.

Bel 055 843 76 25 (tijdens kantooruren)

# Instructies om te activeren

### Stap 1: Open de Widgit producten activeringswizard

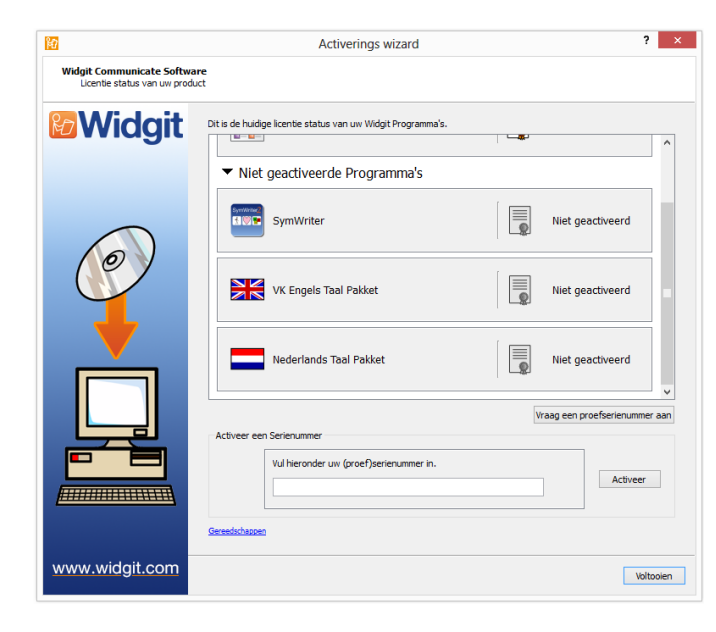

- in de activeringswizard kunt u:
- **1.** de status van uw licentie bekijken

**2.** de serienummers van de geactiveerde producten bekijken

**3.** een gratis serienummer aanvragen wanneer u geen licentie heeft.

**4.** uw serienummer invoeren per product.

## Stap 2: Voer uw serienummer in

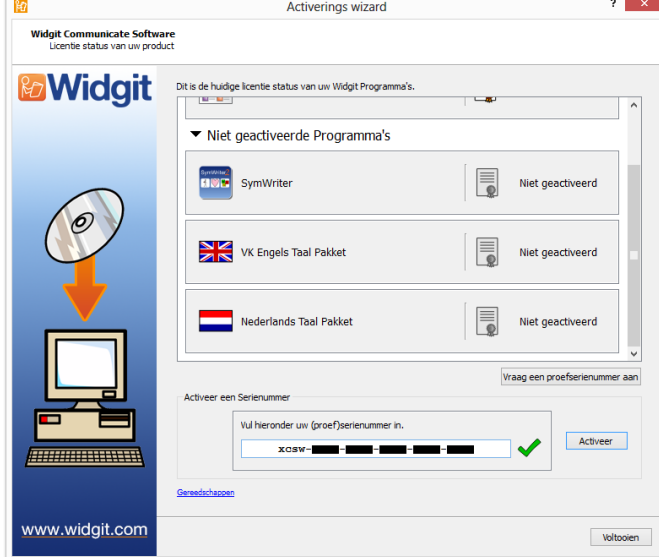

Voer uw serienummer in per product waarna deze automatisch gecontroleerd wordt.

Een groen vinkje of een rood kruis geeft aan of u een geldig serienummer heeft ingevoerd.

Wanneer u een geldig serienummer heeft ingevoerd klik dan op 'Activeer'.

Op het volgende scherm kunt u aangeven welke activeringsmethode u wilt gebruiken.

#### Step 3.1: Activeren via internet

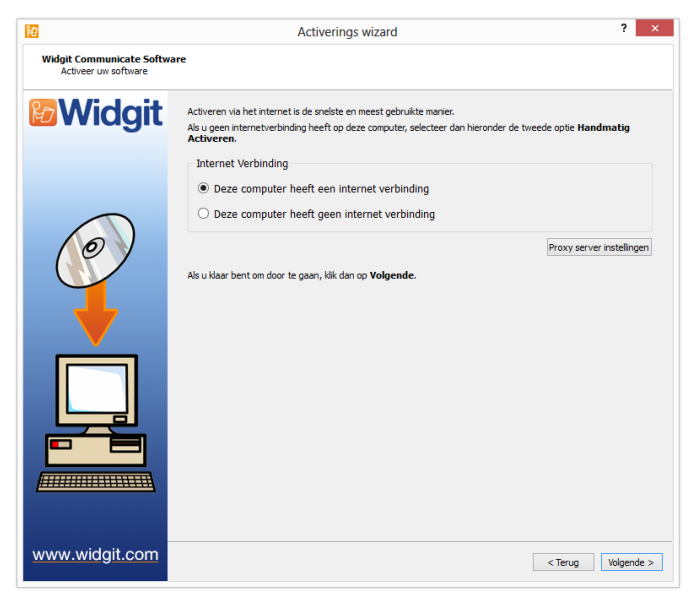

Zoals eerder aangegeven is een activatie via internet de snelste en makkelijkste manier.

Selecteer de eerst optie als uw computer een internetverbinding heeft.

Wanneer u de software probeert te activeren op een school of in een netwerk kan het zijn dat u de proxy server gegevens moet instellen om de activatie succesvol te laten slagen. Klik op **proxy instellingen** om deze in te stellen.

Bent u klaar om verder te gaan klik dan '**volgende**'

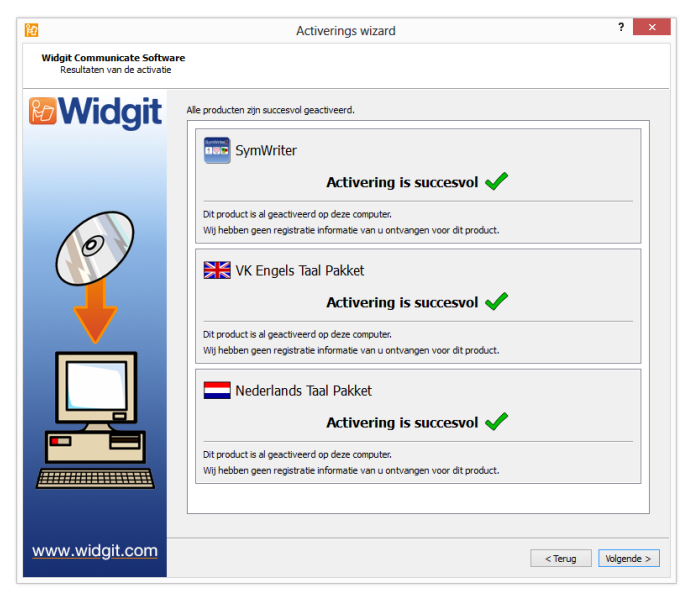

De activatie resultaten worden zichtbaar.

Is de activatie succesvol klik dan op 'volgende'. U gaat dan terug naar het begin van de activatiewizard. Hier kunt u eventueel nog een activatie doen of het activatie proces afronden.

Als de activatie niet succesvol is, is er mogelijk een probleem met de internetverbinding. Klik dan op '**terug**' en kies een andere activatie methode.

## Stap 3.2: Handmatig activeren

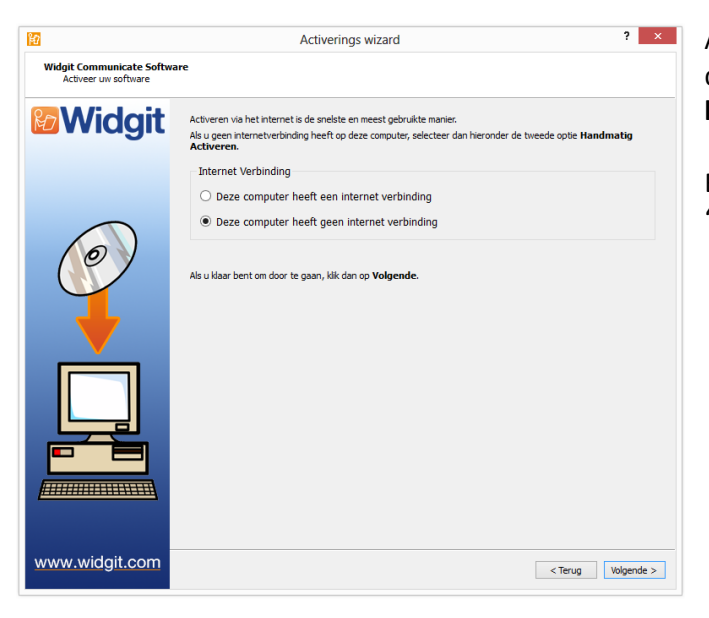

Als u geen internetverbinding heeft kies dan voor de tweede optie voor een **handmatige activatie**.

Bent u klaar om verder te gaan klik dan '**volgende**'

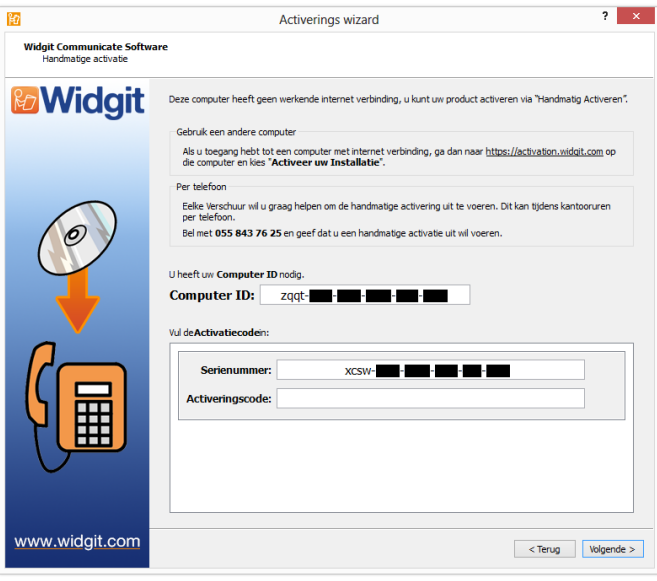

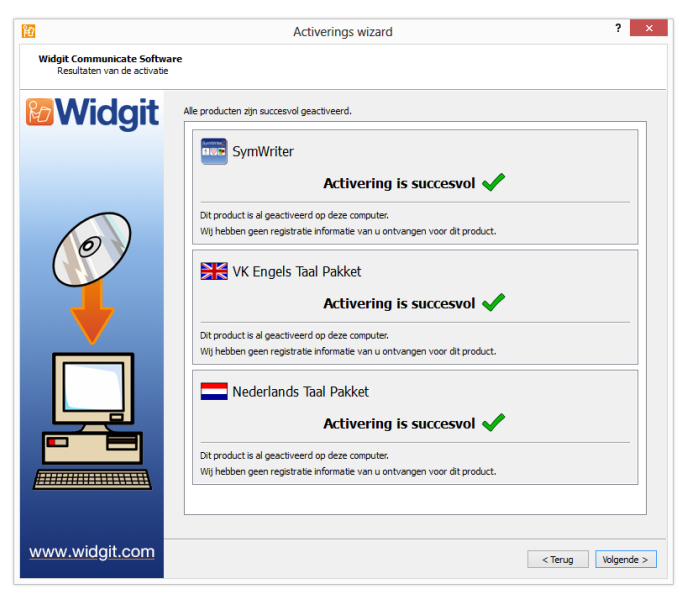

Kies een van de handmatige activatiemethode: via een andere computer of via telefoon.

Voor beide opties heeft u het serienummer en het unieke computer ID nodig. Deze vindt u op het scherm.

Met deze gegevens kunt u een Activeringscode aanvragen. Deze code kunt u hier invoeren.

Een groen vinkje geeft aan of de code geldig is. Wanneer u een geldige code heeft ingevoerd, klikt u op '**volgende**'.

De activatie resultaten worden zichtbaar.

Is de activatie succesvol klik dan op '**volgende**'. U gaat dan terug naar het begin van de activatiewizard. Hier kunt u eventueel nog een activatie doen of het activatie proces afronden.